# **Tuya Video Door Phone**

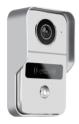

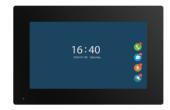

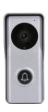

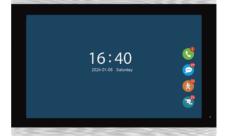

# 1 Function

### Outdoor doorbell

| Resolution   | 2Mega pixels, 140 Horizontal angle                                  |
|--------------|---------------------------------------------------------------------|
| Night vision | IR CUT no color deviation, B/W night vision                         |
| Unlock       | Power on or off unlock, unlock delay time setting by indoor monitor |

# 7, 10.1 inch capacitive touch 1024\*600 indoor monitor

| Connect       | Connect up to 2 outdoor doorbells, 2 CCTV Cameras and 6 indoor monitors, the indoor monitors can talk to each other |
|---------------|----------------------------------------------------------------------------------------------------|
| Network       | Master indoor monitor connects 2.4G WiFi 802.11 b/g/n                                                               |
| Power adapter | Outdoor doorbell and indoor monitor share a 12V 2A power adapter                                                    |
| Function      | Take photo, take video, unlock, lock delay, motion detection calendar, adjust brightness, contrast, color           |
| TF Card       | External TF card to save photos or videos, leave messages                                                           |

| Tuya Smart or Smart Life APP |                                                                                                    |
|------------------------------|----------------------------------------------------------------------------------------------------|
| Tuya APP                     | 20 App users connect to the APP, users can talk to visitors anytime and anywhere, take photo or video, monitor, unlock, cloud storage |
| Message                      | Push photo to APP when motion detection or call                                                                                       |
| Playback                     | Video recording after the call or motion detection                                                                                    |

### 2 Outdoor doorbell

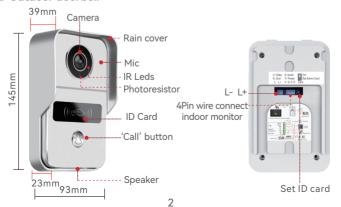

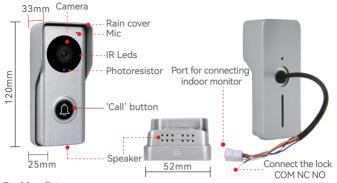

# 3 Packing list

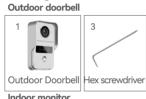

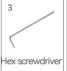

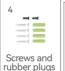

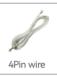

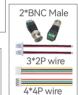

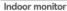

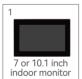

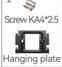

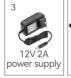

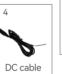

# 4 Installation diagram

The outdoor doorbell is installed at a height of  $1.4^{\circ}1.7$  meters, try to avoid the sunshine and rain, Using 2 screws or tape fixed the outdoor doorbell on the wall, wooden board, door, It can also be installed on the 86 box.

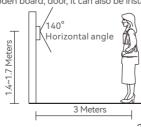

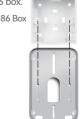

- 1. Use the drill bit to drill three holes. One hole is large enough to pass through the 4pin wire, use anchors if user install outdoor doorbell on brick or concrete.
- 2. Remove the screws from the rain cover
- 3. The rain cover is separated from the doorbell

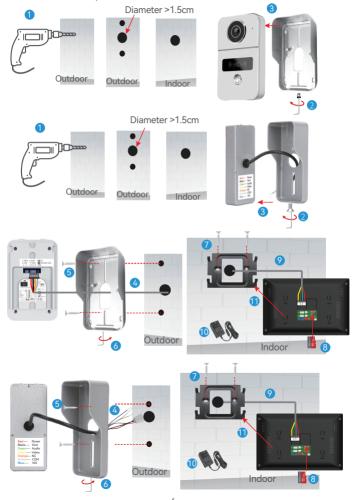

- 4. The 4pin wire goes through the hole in the wall
- 5. Fix the rain cover with two screws
- 6. Plug the rain cover on the doorbell and fix the bottom screws
- 7. Fix the hanging plate to the wall with two screws
- 8. Insert the MicroSD card to the slot of indoor monitor
- $\boldsymbol{9.}\,$  Connect the other end of the 4pin wire to Door1 or Door2 of the indoor monitor
- 10. Connect the indoor monitor to a 12V 2A power adapter
- 11. Hang the indoor monitor to the hanging plate

# 5 Schematic diagram of connect the lock

1. There is no power at the door connected to the electric lock

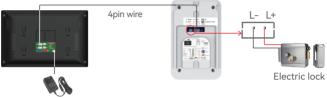

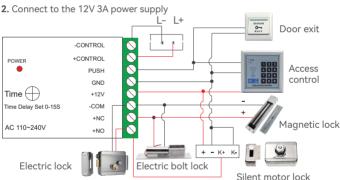

3. Unlock voltage is 12V, set the unlock delay time in the master indoor monitor.

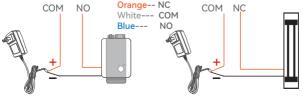

Connect the electric lock Connect the magnetic lock

# 6 Connect outdoor doorbell and indoor monitor, CCTV Cameras

- The 4pin port of the outdoor doorbell same as that of the indoor monitor.
   The other end of the 4pin wire is connected to "Door1" of the indoor monitor.
   If there are two outdoor doorbell, the other is connected to "Door2"
- 2. Connect up to 2 outdoor doorbells and 6 indoor monitors.

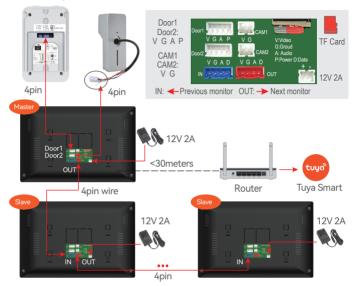

### 7 Connect CCTV Camera

- Connect AHD1080/AHD720/TVI720/TVI1080/CVI720/CVI1080/CVBS camera, setting to CVBS if 1200TVL camera.
- Connect up to 2 CCTV cameras, Insert the BNC male connector into the BNC female connector of the camera and tighten it to the right. Connect the 2P connect wire between the "+ -" of the BNC male connector and the CAM1 or CAM2 port.

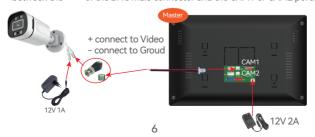

# 8 Indoor monitor operation introduction

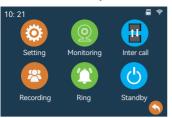

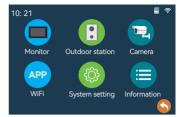

#### Setting

#### 1.1 Monitor setting:

Device ID: Master indoor monitor setting connected to outdoor doorbell, Master monitor ID setting to 1. ID of slaves are setting sequentially 2, 3, 4, 5, 6.

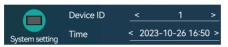

Time and Date format

Standby clock switch: On/Off

Language: Chinese, English, Russian, German, French, Spanish, Italian, Polish, Portuguese, Turkish, Traditional Chinese, Japanese, Korean, Arabic, Vietnamese

Kevtone switch: On/Off

Ring back: On/Off

Door station type: This is the engineering setting. Do not set it easily. It has been set

before leaving the factory.

#### 1.2 Outdoor station:

Note: Below setting by the main indoor monitor, the slave synchronizes the settings.

Enable: Please enable to 'On' if the outdoor doorbell is connected.

**Unlock delay:** Set the lock release time.

**Record mode:** Take video or photo when visitor calls or motion detection is triggered.

**Motion detect switch:** Motion detection enabled or disabled.

Motion detect sensitivity: Low/Medium/High

Motion detection duration: After triggering motion detection, set the recording time

Message switch: Turn on/off the leave a message.

Message time: Set the leave a message time.

Signal mode: PAL/NTSC/Automatic

**Signal type:** The signal type is AHD1080, if user connect to other analog outdoor

doorbells, please select the signal format, select automatic detection,

so that the door phone can be used normally.

 $Support\,AHD 1080/AHD 720/TVI720/TVI1080/CVI720/CVI1080/CVBS.$ 

Ring setting: Can setting by slave indoor monitor

Set the ringtones for 3 time periods, the ringing time of the ringtone,

choose one of 10 ringtones, Ringer volume 0~10. 0 is mute.

#### 1.3 Camera Setting:

Please enable to 'On' if the camera is connected.

**Record mode:** Take video or photo when visitor calls or motion detection is triggered.

Motion detect switch: Motion detection enabled or disabled

Motion detect sensitivity: Low/Medium/High

Motion detection duration: After triggering motion detection, set the recording time

PAL/NTSC/Automatic Signal mode:

Signal type: Please select the signal format,

> Support AHD1080/AHD720/TVI720/TVI1080/CVI720/CVI1080/CVBS. 1200TVL setting to CVBS. Supports up to 2 megapixel AHD camera.

#### 1.4 WiFi Setting:

Can only be set on the master indoor monitor.

The master indoor monitor is connected to 2.4G WiFi

#### 1.5 System setting:

Formating SD disk, Factory Settings, Software update, Restart system.

#### 1.6 Information:

Software version, Release date, SD remain space, UUID

2. Click "Monitoring" button or after presses the "call" button of the outdoor doorbell.

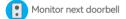

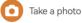

Zoom in

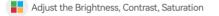

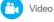

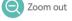

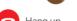

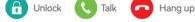

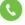

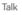

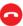

Talking with the visitor now

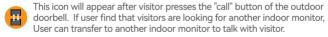

3. "Inter call". Call other indoor monitor.

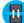

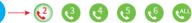

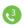

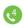

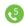

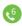

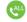

4. Click "Recording" to display the record of call, message, Motion, Short press the file to play video or browse the photo, long press to select "Delete", "All delete", "all read ".

# 5. Working modes

Note: The indoor monitor needs to insert the TF card and the message is enabled.

After the visitor presses the "call" button, the indoor monitor rings. 1. Ring: APP will receive the call or receives the push, and if the call is not answered, outdoor doorbell will prompt to leave a message...

2. Message: After the visitor presses the "call" button, the visitor will be prompted

to leave a message, Tuya APP will receives the push.

3. Mute: When calling, neither the outdoor doorbell nor the indoor station

have ringtones or prompts, the APP will receive the call.

# 9 RFID Card Settings

The factory default includes 1 admin add card, 1 admin delete card, 5 user cards, ID card working frequency is 125KHz.

#### A Set the admin card

- 1. Set to 'on' of ID card setting switch, both red and yellow lights are on
- 2. Then swipe a ID card, the card will be the admin add card, the blue light off.
- 3. Swipe the second card, the card will be the admin delete card, the red light off
- 4. Set to '1' of ID card setting swtich, then exit the setting mode.

#### B Add user card

- 1. Swipe the admin add card
- 2. Then swipe a ID card, the card will be the user card
- 3. Continue to swipe the ID card to add the user card.
- 4. Swipe the admin add card

#### C Delete User Card

- 1. Swipe the admin delete card
- 2. Then swipe a ID card, then delete the user card
- 3. Continue to swipe the card to delete the user card
- 4. Swipe the admin delete card

#### D Delete all user cards

- 1. First swipe the admin delete card
- 2. Then swipe the admin add card
- 3. Then swipe the admin delete card again, so delete all user cards!

# 10 App Download

- 1. Search "Tuya Smart" or "Smart life" from APP store or Google Play according phone system
- 2. Scan the OR code below to download.

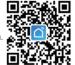

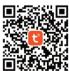

# 11 APP register & login

- 1. Please register first when using the APP for the first time.
- 2. After logging into the APP, please create a family and add devices. In the lower right corner of the APP homepage, click "Me" -> "Home Management" -> "Create a home", fill in the information and save it. The user who adds the device will become the family owner and can set the home owner or general members.
- After the home owner adds the device, the home members will add the
  device automatically. After adding this doorbell, all home members
  have unlock function than shared accounts.
   User can add 20 administrators or home members.
- The video doorbell is a device with a higher security level, the device must be removed from the original account before it can be bound to another account.

#### 12 Add Master indoor monitor to APP

**Note:** Only the main monitor can connect to APP, and the slave monitor cannot. Click "Settings" to enter "WiFI" to connect to WiFi.

1 Click 'Connect WiFi'

Select the WiFi you want to connect to. only connect to the 2.4GHz WiFi.
Then enter the WiFi password.
The IP address and MAC will be displayed.

The IP address and MAC will be displayed. But the cloud service is "unconnected".

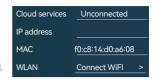

Connect your smart phone to the same WiFi which connected to the monitor.

2 Click "+" -> "Add Device" in the upper right corner of the APP.

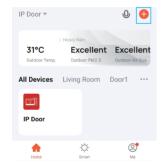

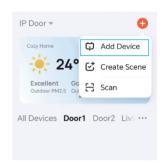

3 Click "Add" and wait for about 1 minute to add the doorbell to the APP.

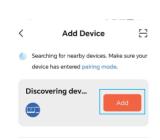

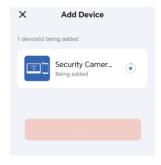

#### 13 Live video

Click on the device of APP to enter the living screen of Door1, Doo2, CAM1, CAM2, user can take photos, talk, video, unlock, playback, and view albums.

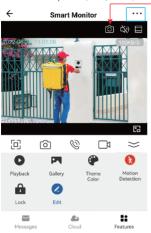

Click the button in the upper right corner to enter the setting interface.

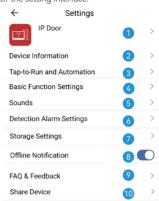

Remove Device

Unlock: Unlock and save all records.

Message: Take photos and videos during incoming calls or motion detection.

Cloud: The photos and videos stored in the cloud server during incoming calls or motion detection, do not worry about losing the doorbell.

1 Modify icon, name, location of device.

2 View IP address, ID, time zone.

3 Configure the device automation.

4 1 Turn on/off the light of the doorbell button 2 The screen horizontal mirroring.

5 Adjust the volume of the doorbell.

6 Motion detection on/off, set the alarm sensitivity and the alarm time period.

Check the capacity of the memory card, and format the memory card.

8 The device will push the alarm information list to the APP after 30 minutes

9 Please check the common problems carefully.

10 Enter the mobile phone number or email address of the user you want to share, click "Finish". the shared user cannot unlock.

11 After removing the device, the device will not be displayed on the device list. Connect this doorbell to the computer in Europe https://protect-eu.ismartlife.me, Connect this doorbell on the computer side of the United States https://protect-us.ismartlife.me, The PC can talk, take pictures, and video.

### 14 Motion detection and call push

1 After the visitor presses the call button, push notifications online.

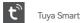

Doorbell

2 The mobile phone standby state is pushed notifications as follows.

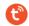

Tuya Smart 1m

Now

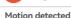

IP Door has detected movement

#### You have a visitor

IP Door, someone is ringing the bell

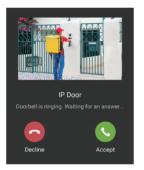

Click the "Settings" icon in the upper right corner to enter the notifications push settings

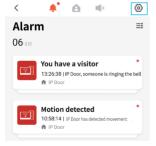

- 2.1 Click the "Motion detected" to enter the alarm message
- 2.2 Click the "You have a visitor" to enter the living video.

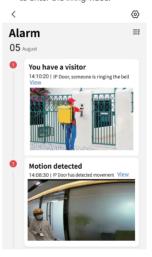

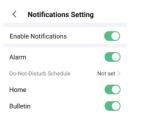